# **Краткое описание новых информационных страниц о Мобильных приложениях на Официальном сайте ГМУ**

# **Аннотация**

В настоящем документе приведено описание работы пользователей с новыми информационными страницами Официального сайта ГМУ, содержащими сведения о мобильном приложении Гражданина и мобильном приложении Оператора, а также о работе со ссылками на мобильные приложения для их скачивания.

## **Главная страница «Уполномоченным органам»**

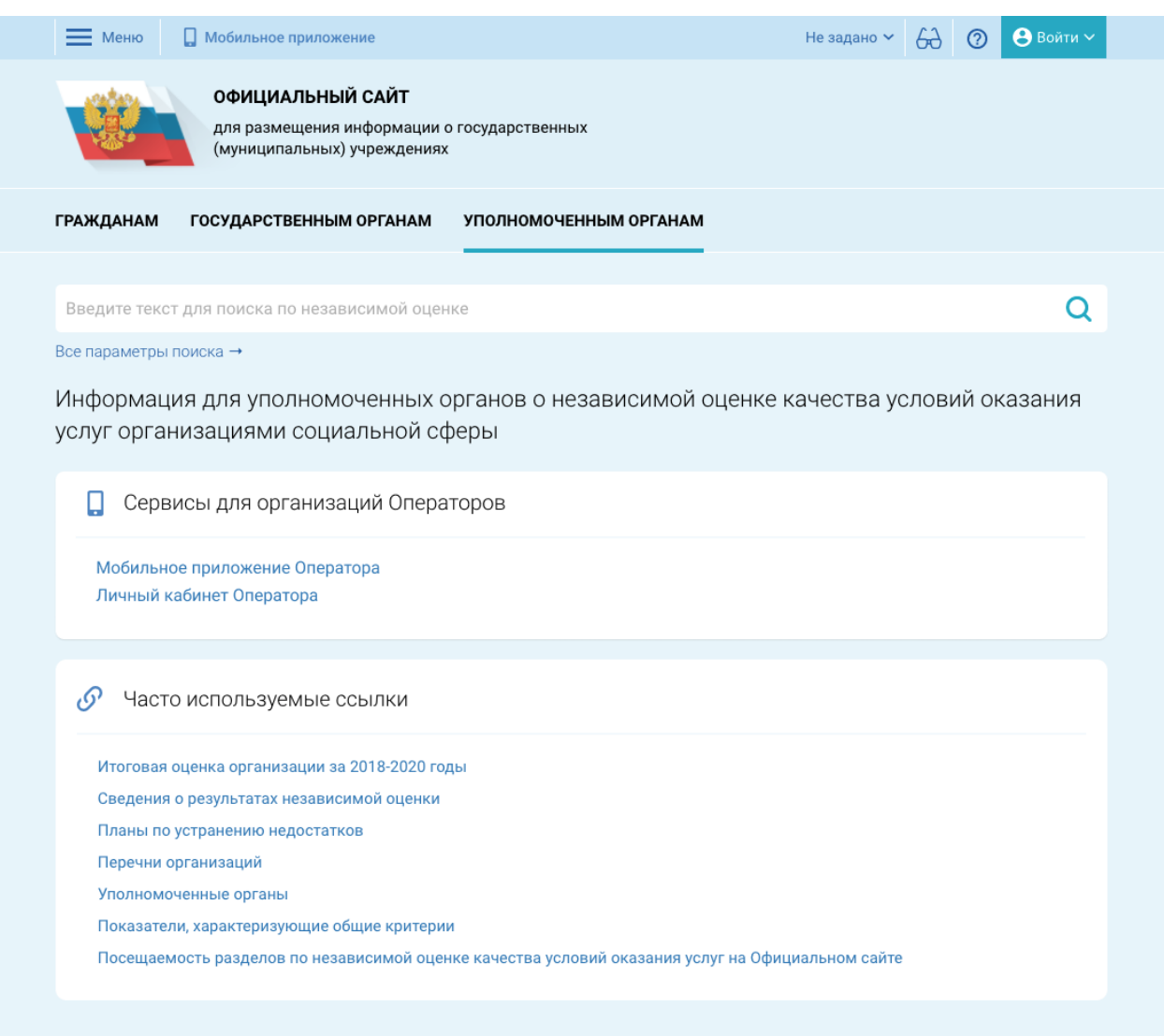

Рисунок 1 Раздел "Уполномоченным органам".

<span id="page-1-0"></span>В верхней панели Официального сайта ГМУ пункт «РЕЗУЛЬТАТЫ НЕЗАВИСИМОЙ ОЦЕНКИ», находящийся справа от пункта «Меню» заменяется на пункт «Мобильное приложение» (см. [Рисунок 1\)](#page-1-0), по щелчку на которое пользователь переходит на информационную страницу «Мобильное приложение Гражданина» (см. [Рисунок 2\)](#page-4-0).

В раздел «Уполномоченным органам» добавлен типовой блок с заголовком «Сервисы для организаций Оператора», включающий в себя пункты:

 Мобильное приложение Оператора. По щелчку на этот пункт пользователь переходит на информационную страницу «Мобильное приложение оператора» (см. [Рисунок 3\)](#page-6-0).

 Личный кабинет Оператора. По щелчку на этот пункт пользователь переходит на страницу авторизации в ЛК Оператора.

# **Информационная страница «Мобильное приложение Гражданина»**

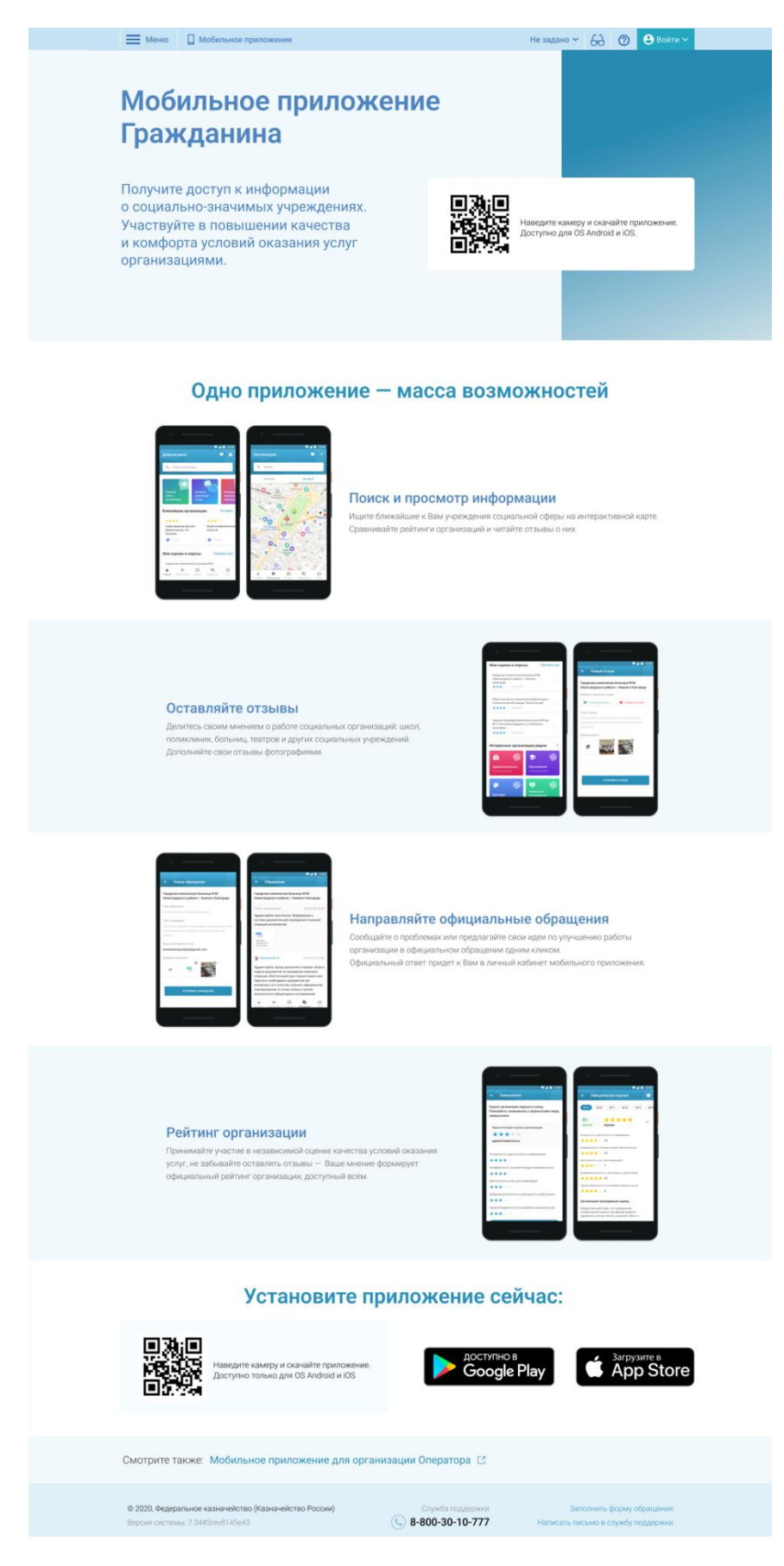

Рисунок 2 Страница «Мобильное приложение Гражданина».

<span id="page-4-0"></span>Страница разделена на три основных блока: заголовок страницы, описание возможностей приложения и ссылки для установки приложения.

### **Заголовок страницы содержит:**

QR-код, для быстрого скачивания приложения.

 Текст: «Получите доступ к информации о социально-значимых учреждениях. Участвуйте в повышении качества и комфорта условий оказания услуг организациями.»

### **Описание возможностей приложения содержит:**

 Заголовок: «Одно приложение — масса возможностей» и описание:

 «Поиск и просмотр информации» «Ищите ближайшие к Вам учреждения социальной сферы на интерактивной карте. Сравнивайте рейтинги организаций и читайте отзывы о них.».

 «Оставляйте отзывы». «Делитесь своим мнением о работе социальных организаций: школ, поликлиник, больниц, театров и других социальных учреждений. Дополняйте свои отзывы фотографиями.»

«Направляйте официальные обращения».

«Сообщайте о проблемах или предлагайте свои идеи по улучшению работы организации в официальном обращении одним кликом. Официальный ответ придет к Вам в личный кабинет мобильного приложения.».

 «Рейтинг организации». «Принимайте участие в независимой оценке качества условий оказания услуг, не забывайте оставлять отзывы — Ваше мнение формирует официальный рейтинг организации, доступный всем.».

### **Блок «Установите приложение сейчас» содержит:**

**— ОК-код для быстрого скачивания приложения.** 

 Кнопки, ведущие на страницу приложения, опубликованного в магазинах мобильных приложений Google Play и App Store.

 Ссылку на страницу Официального сайта ГМУ, где размещено мобильное приложение для организации Оператора.

# **Информационная страница «Мобильное приложение Оператора»**

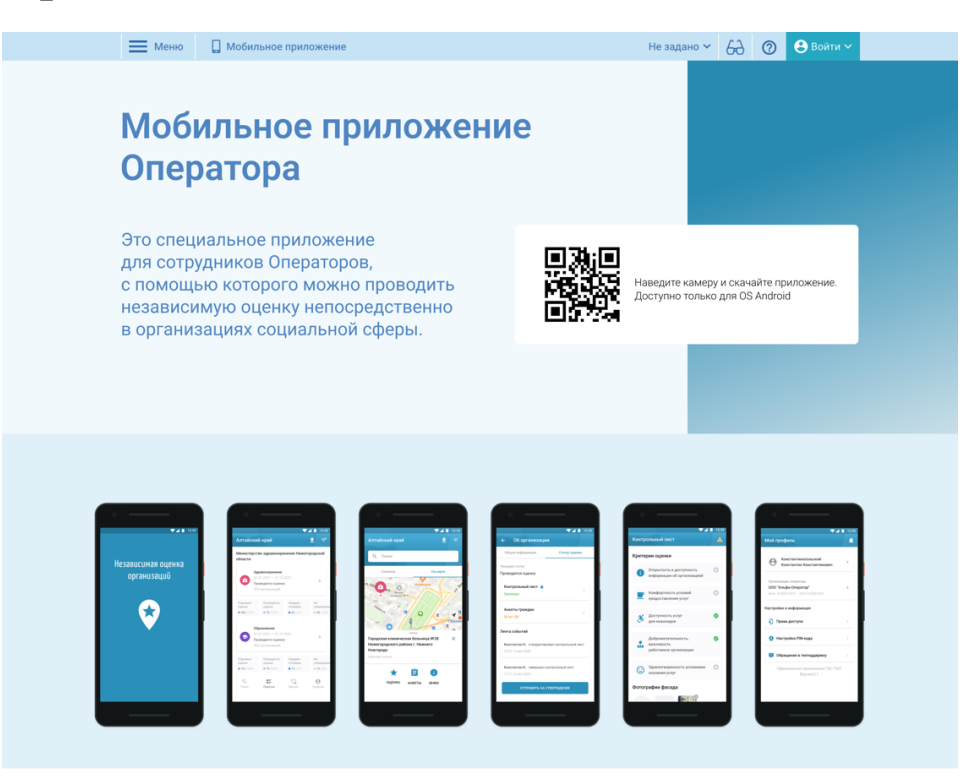

#### Возможности мобильного приложения:

#### Все инструменты под рукой

- 
- 
- 
- **DOC PRICE (Pyrocer I DF TOCA Pyrocer**<br>- Порессия просмотр организаций на карте.<br>- Порессия просмотр организаций на карте.<br>- Проведение анкетирования граждан на местах.<br>- Проведение независимой оценки непосредственно в о

#### Поиск и просмотр сведений

- Вся основная информация под рукой
- воя основная информация<br>— список ваших контрактов;<br>— список организаций для оценки и отображение их на карте;<br>— подробный профиль организаций;
- 
- информация об оценке и ее статус.

#### Оценка в офлайн-режиме

Проведение оценки в организациях, которые находятся в местах, где отсутствует интернет. Составьте список организаций заранее и работайте с ним даже в офлайн-режиме - все данные и оценки будут сохранены и опубликованы, когда вы вернетесь в сеть

#### Взаимодействие с Уполномоченными органами

- 
- Доступ предоставляется на основании информации о контракте.<br>— Синхронизация списков организаций, сведений о процессе проведения оценки Оператором.<br>— Автоматический расчет показателей по результатам проведения оценки Опе

#### Установите приложение сейчас:

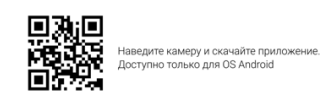

Смотрите также: Мобильное приложение для Граждан  $\heartsuit$ 

© 2020, Федеральное казначейство (Казначейство России) : 7.34#3rev8145e43

◯ 8-800-30-10-777

нить форму обрац

Рисунок 3 Страница "Мобильное приложение Оператора"

<span id="page-6-0"></span>Страница разделена на четыре блока: заголовок страницы, блок с примерами экранов приложения, описание возможностей приложения и ссылки для установки приложения.

### **Заголовок страницы содержит:**

QR-код, для быстрого скачивания приложения.

 Текст: «Это специальное приложение для сотрудников Операторов, с помощью которого можно проводить независимую оценку непосредственно в организациях социальной сферы.»

### **Блок с примерами экранов приложения содержит:**

 Шесть экранов мобильного приложения, отображающих основной функционал.

### **Описание возможностей приложения содержит:**

- Заголовок «Возможности мобильного приложения» и описание:
- «Все инструменты под рукой.
	- Требуется только ваша авторизация в ЕСИА.
	- Поиск и просмотр организаций на карте.
	- Проведение анкетирования граждан на местах.
	- Проведение независимой оценки непосредственно в организации.
	- Работа как онлайн, так и в офлайн».
	- «Поиск и просмотр сведений

Вся основная информация — под рукой:

- список ваших контрактов;
- список организаций для оценки и отображение их на карте;
- подробный профиль организаций;
- информация об оценке и ее статус.».
- «Оценка в офлайн-режиме

Проведение оценки в организациях, которые находятся в местах, где отсутствует интернет. Составьте список организаций заранее и работайте с ним даже в офлайн-режиме — все данные и оценки будут сохранены и опубликованы, когда вы вернетесь в сеть.».

«Взаимодействие с Уполномоченными органами

 Доступ предоставляется на основании информации о контракте.

 Синхронизация списков организаций, сведений о процессе проведения оценки Оператором.

 Автоматический расчет показателей по результатам проведения оценки Оператором.».

### **Блок «Установите приложение сейчас» содержит:**

QR-код для быстрого скачивания приложения.